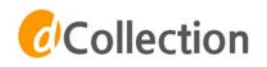

# 학위논문 온라인 제출 매뉴얼 학위논문 온라인 제출 매뉴얼

**2021. 06.**

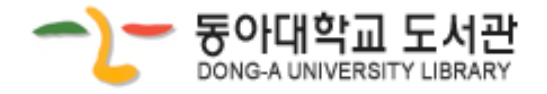

# **1 학위논문 온라인 제출**

- dCollection 바로가기 1. 도서관 홈페이지 (https://library.donga.ac.kr/) → 연구학습지원 →학위논문 제출→
- 2. 동아대학교 dCollection 홈페이지 (https://donga.dcollection.net) 접속

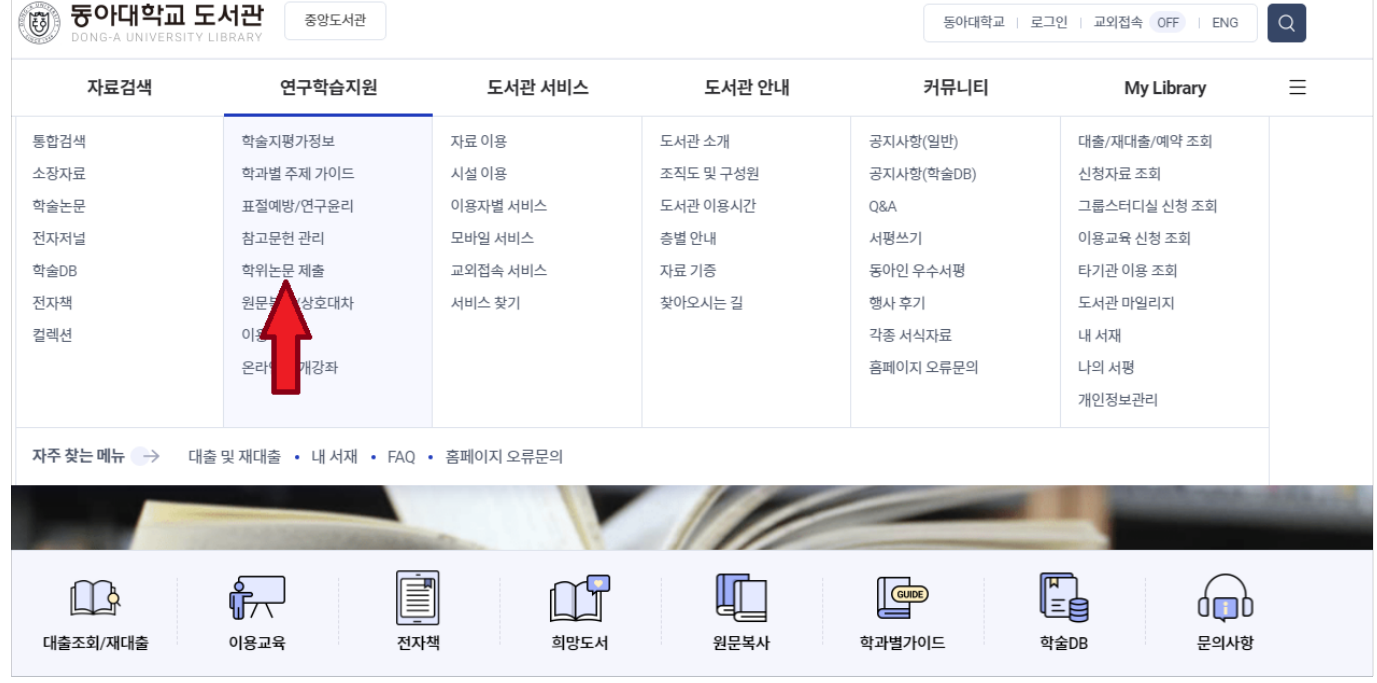

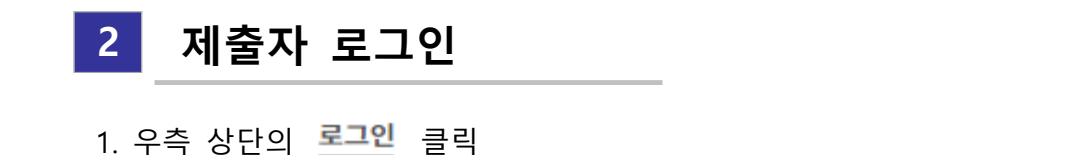

※ 우측 상단의 KOR ENG 버튼을 이용해 영문 제출화면으로 변경 가능합니다.

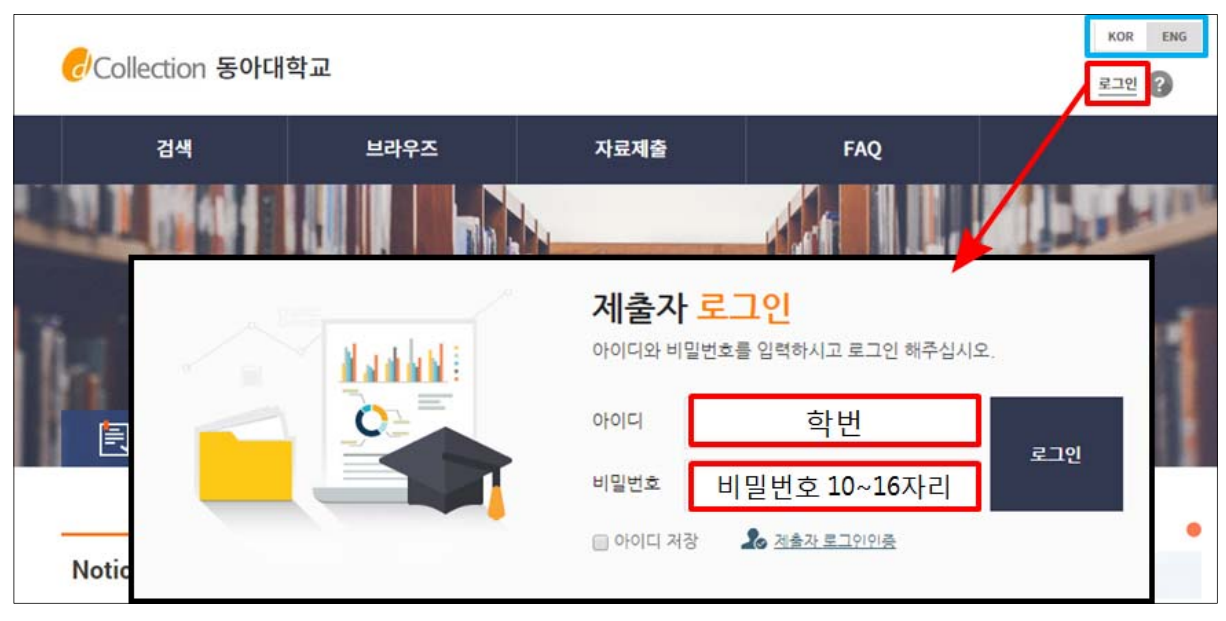

2. 메일인증을 하지 않은 제출자는 '제출자 로그인 인증'을 먼저 한 후 로그인 가능합니다. 1) 제출자 로그인 인증을 위해 아이디/이름/메일주소를 입력합니다. ※ 아이디 : 학번

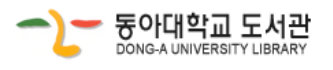

 2) 입력한 메일에 인증을 위한 메일이 발송되었으면 해당 URL바로가기를 클릭하여 접속한 후 제출자가 직접 비밀번호를 설정합니다. ※ 비밀번호는 영문, 숫자, 특수문자 조합 10~16자리로 설정합니다.

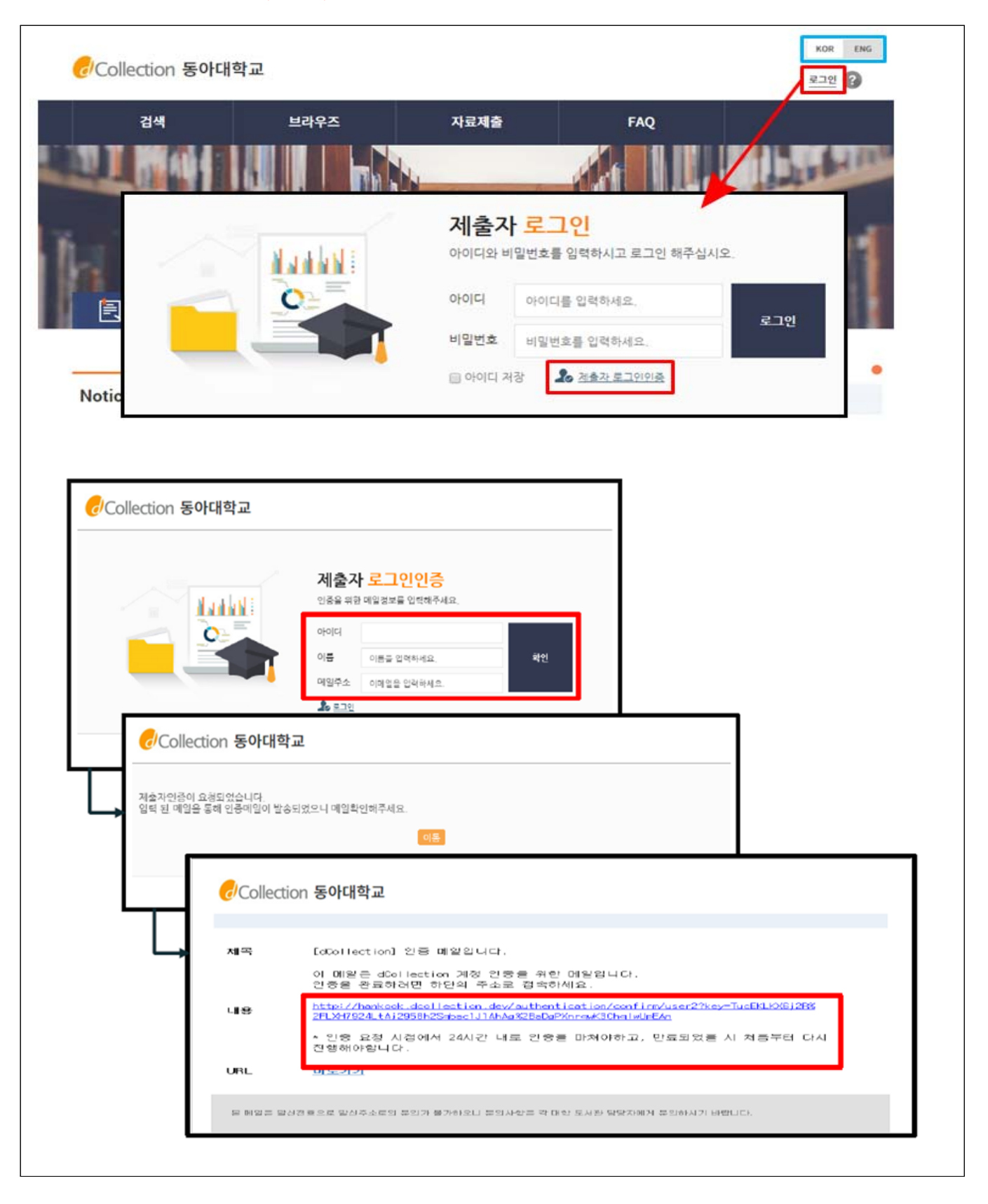

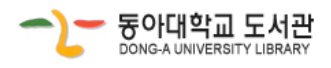

#### **※ dCollection 접속 시 다음과 같은 오류가 발생하는 경우** dCollection은 익스플로러 버젼 8이상부터 지원합니다.(파이어폭스, 크롬, 사파리 등 가능). 익스플로러 8이상 : 호환성 보기가 체크되어 있는 경우 해제하시기 바랍니다. 호환성보기 해제방법 의 유동해석 업그레이드를 받으시겠습니까? . 학위논문 파일작성자참 ie 다운로드 향에 관한 연구 **<해결방법>** 1. Alt 키 > 도구 > 호환성 보기 설정 > 3개 체크박스 체크해제 2. 호환성 보기 사이트에 donga.ac.kr 이 있는 경우: 제거 $\left| \begin{array}{cc} \circ \\ \circ \end{array} \right|$  $\bullet$   $\bullet$   $\bullet$   $\bullet$   $\bullet$  any  $\overline{P}$ 파일(F) 편집(E) 보기(V) 즐겨찾기(A) 도구(T) 도움말(H) G - E - □ <del>(m</del> - 페이지(P) - 안전(S) - 도구(O) - ● -Ctrl+Shift+Del 검색 기록 삭제(D)... 호환성 보기 설정 InPrivate 브라우징(I) 주적 방지 켜기(K) ActiveX 필터링(X) 이 웹 사이트 추가(D): 연결 문제 진단(C).. 추가(A) donga, ac, kr 区 石刻 厂 한위논문 마지막 검색 세션 다시 열기(5) 호환성 보기에 추가한 웹 사이트(W): **因为(R)** 시작 메뉴에 사이트 추가(M) dCollection은 익스플로리 다운로드 보기(N) 익스플로러 801상 팝업 차단(P) SmartScreen 필터(T) 체크해제 1 연구 추가 기능 관리(A) ] <mark>M</mark>icrosoft의 업데이트된 웹 사이트 목록 포함(U)<br>] 호환성 보기에서 인트라넷 사이트 표시(I)<br>] <mark>호환성 보기에서 모든 웹 사이트 표시(E)</mark> 호환성 보기 설정(B) 클로닝과 개화시기 조절기능 이 피드에 가입(F)  $E$  달기(C)

П

Copyright © 2004 동아대학교도서관 <u>E-mail to Webmaster</u><br>604-714 부산광역시 사하구 하단동 840 phone:(051)200-6252 tax:(051)200-6255

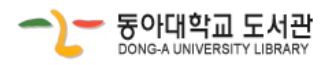

 $\sqrt{499}$ 수 있는 사이트 | 보호 모드: 해제 | 주 | 주 | + + + 100% | +

### 1. [자료제출] → [학위논문 제출] 클릭

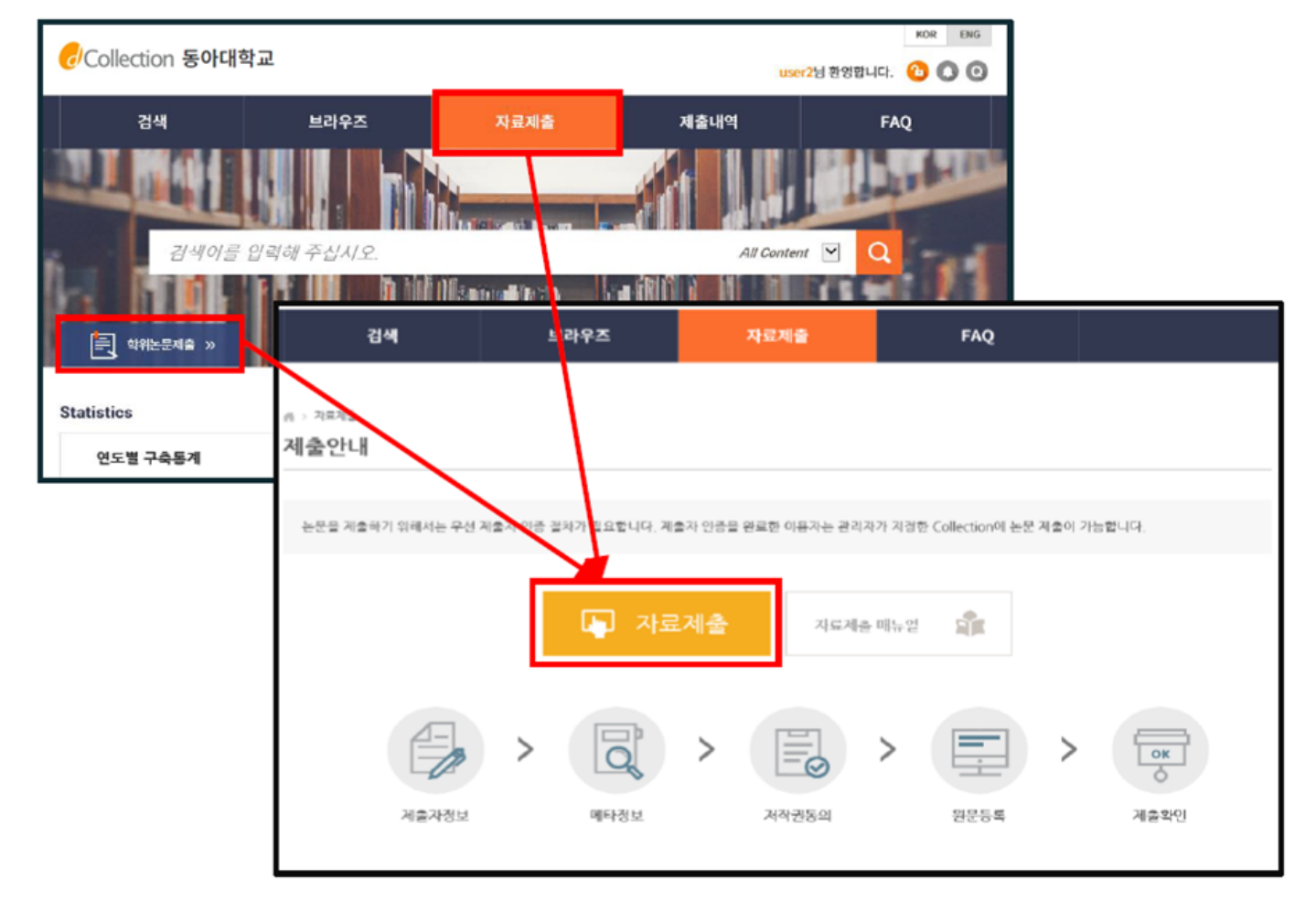

- 2. 제출대상 선택
	- ㆍ 제출대상 '2021년 8월 학위논문'을 선택하고 '자료제출' 클릭

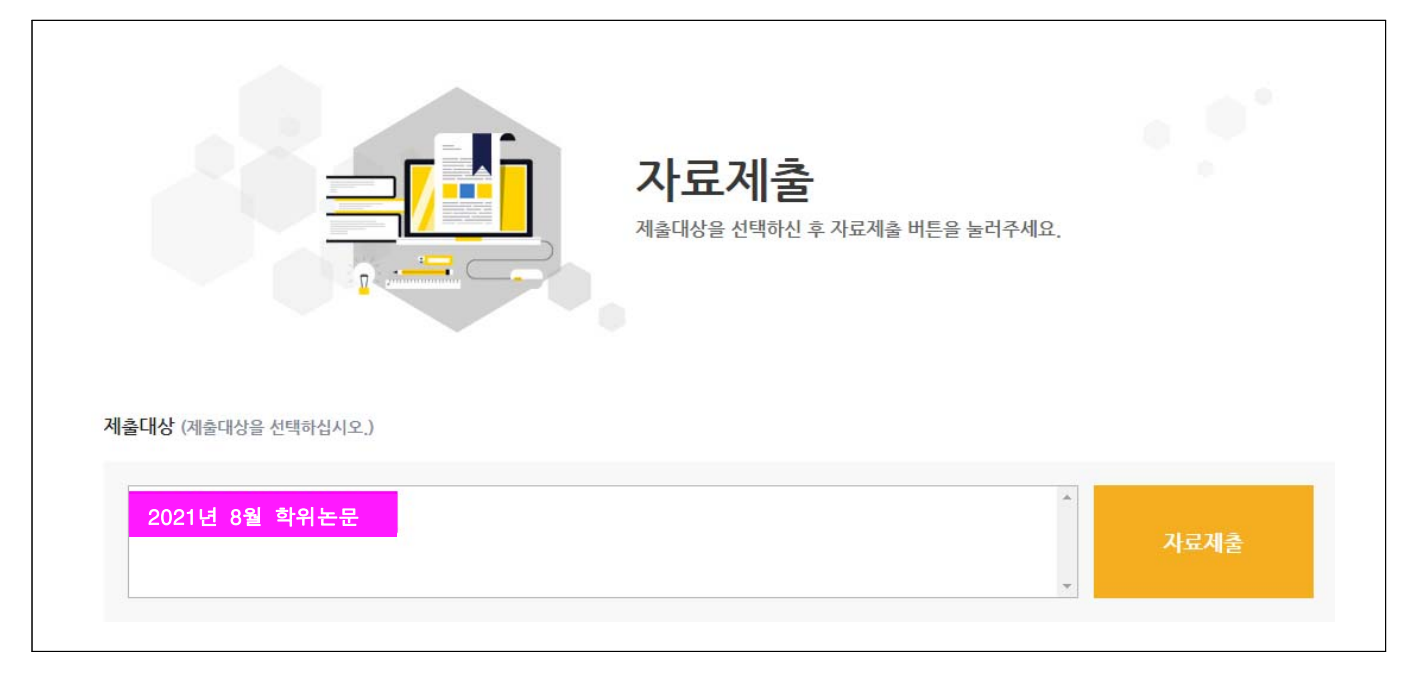

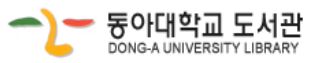

# **4 제출자 정보 확인**

 ㆍ 제출자 정보 확인 (연락처 정보가 변경된 경우 수정하시기 바랍니다.)  **※** 이 정보는 제출하신 논문과 관련된 연락을 취하기 위한 것으로, 도서관 디지털 원문 구축 담당자만 사용합니다.

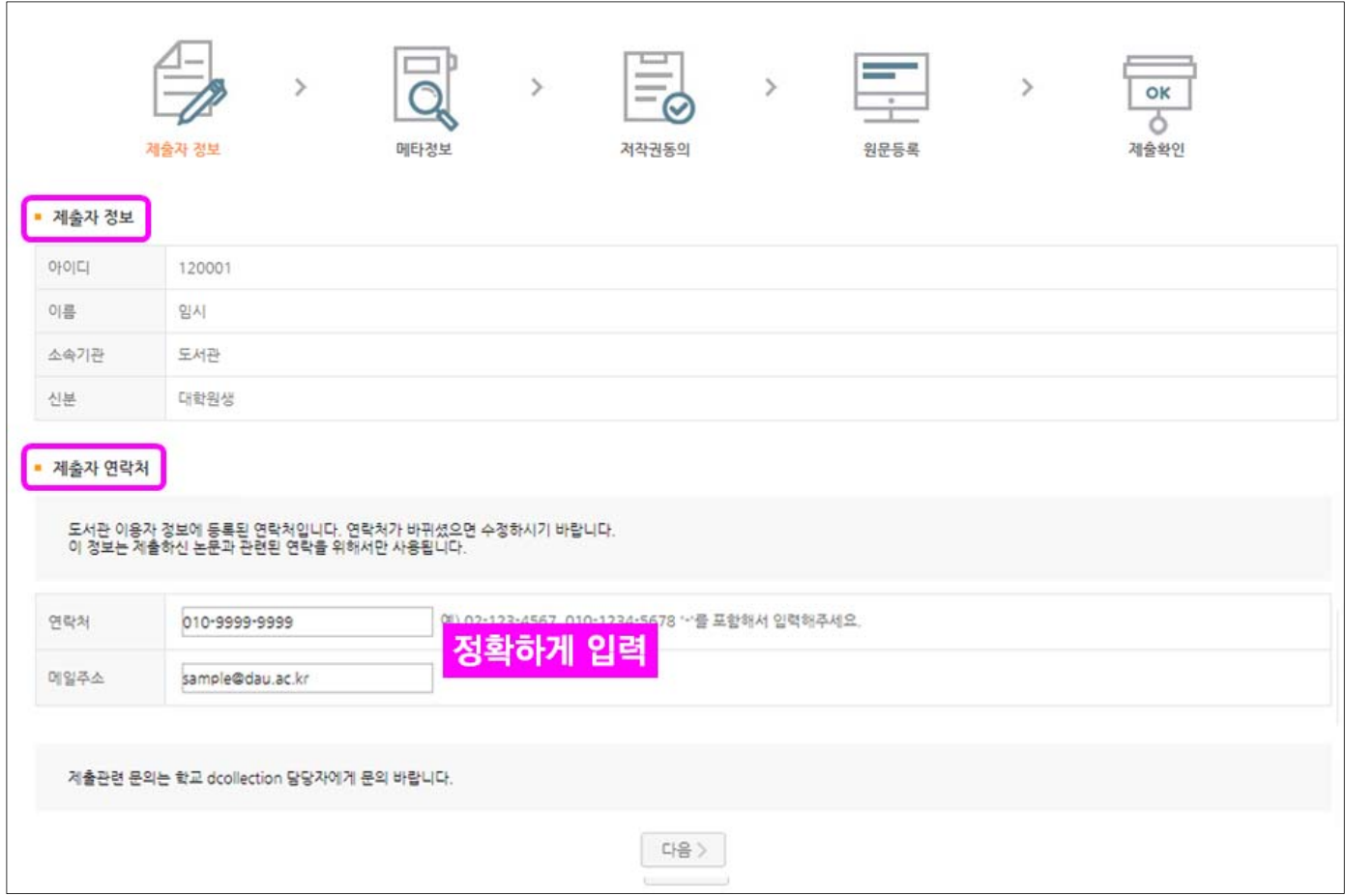

# **5 학위논문 정보 입력**

- ㆍ 메타정보 입력 단계에서는 논문에 대한 서지정보를 입력합니다.
- ㆍ **\*** 표시 된 항목은 필수 입력 사항이므로 반드시 입력하여야 합니다.

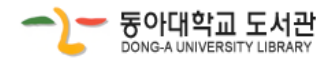

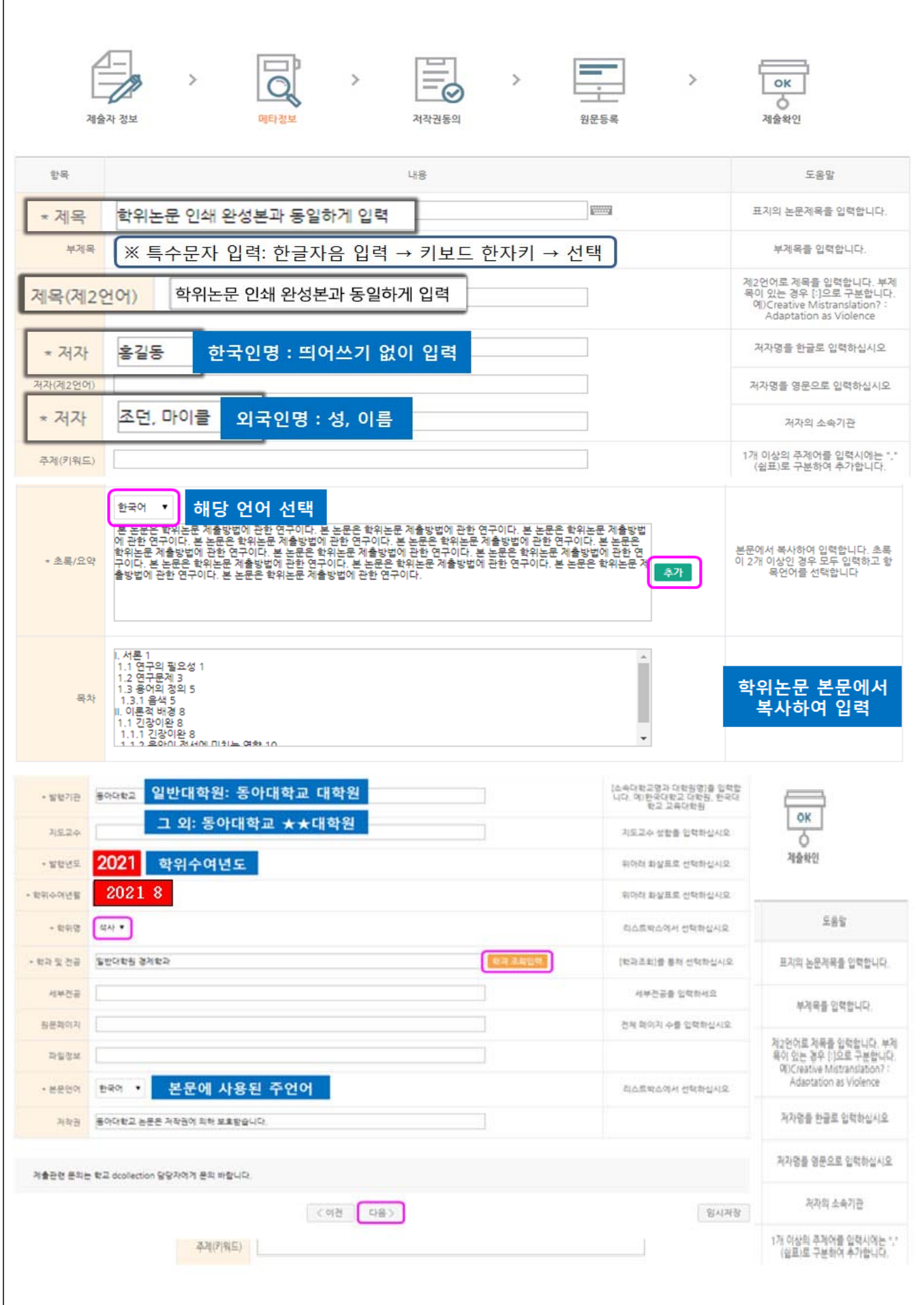

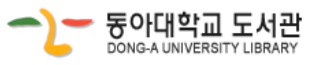

# **6 저작권 동의**

- 1. 원문제공서비스 동의 설정
	- 1) 동의한 경우 제출 논문은 PDF 파일 형태로 변환되어 일반이용자에게 서비스 됩니다. 특허 출원 등과 같은 사유로 원문서비스 시작 일을 지정할 수 있습니다. ※ 원문서비스 시작일은 최소 한 달 이후 날짜부터 가능합니다.
	- 2) 비동의 경우 제출 논문은 교내에서만 서비스 됩니다. 단, 동의하지 않을 경우 해당 사유를 밝혀야 합니다.

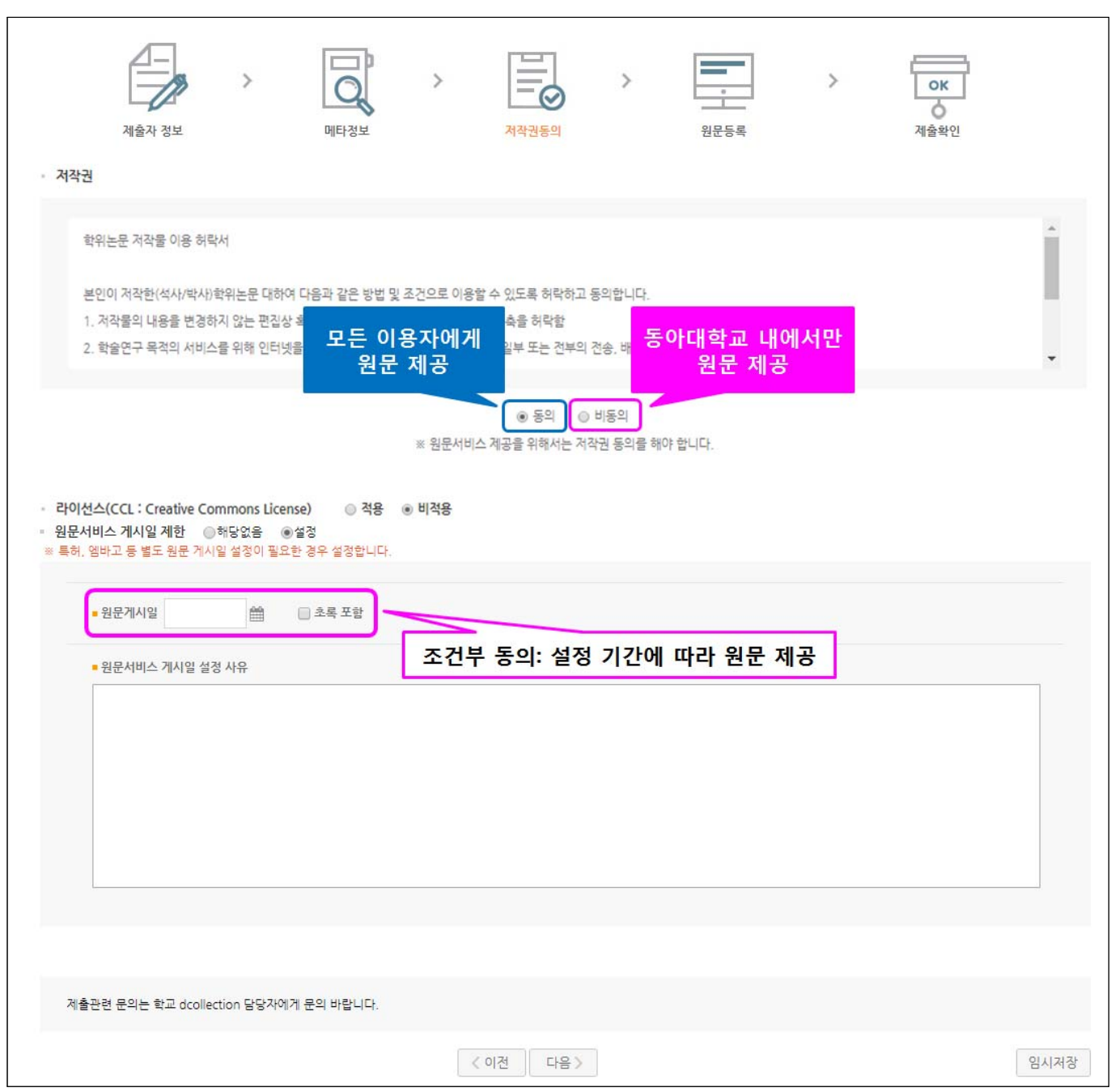

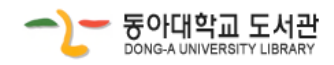

### 2. 라이선스 범위 설정

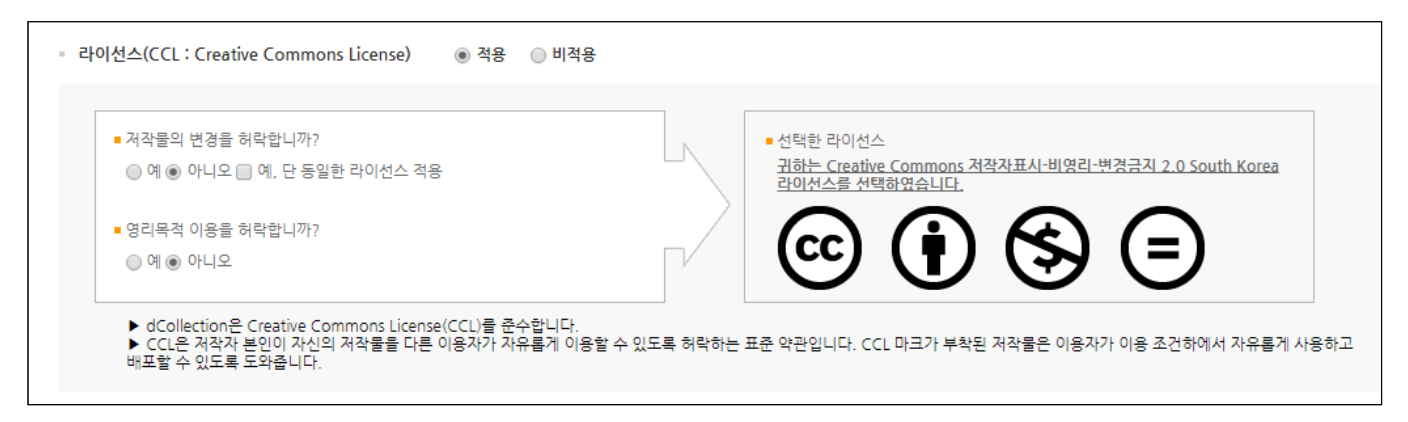

ㆍ 비영리, 변경금지, 동일조건변경허락 등의 내용을 설정합니다.

@ 저작자 표시 : 저작권법 상 저작인격권의 하나로, 저작물의 원작품이나 그 복제물에 또는 저작물의 공표에 있어서 그의 실명 또는 이명을 표시할 권리인 성명표시권 (right of paternity, 저작권법 제 12 조 제 1 항)을 행사한다는 의미입니다. 따라서 이용자는 저작물을 이용하려면 반드시 저작자를 표시하여야 합니다.

@ 비영리 : 저작물의 이용을 영리를 목적으로 하지 않는 이용에 한한다는 의미입니다.

물론 저작권자가 자신의 저작물에 이러한 비영리 조건을 붙였어도 저작권자는 이와는 별개로 이 저작물을 이용하여 영리행위를 할 수 있습니다.

따라서 영리 목적의 이용을 원하는 이용자에게는 별개의 계약으로 대가를 받고 이용을 허락할 수 있습니다.

@ 변경금지 : 저작물을 이용하여 새로운 2 차적 저작물을 작성하는 것 뿐만 아니라 새로운 저작물 의 작성에 이르지 못하는 저작물의 내용, 형식 등의 단순한 변경도 금지한다는 의미 입니다.

@ 동일조건변경허락 : 저작물을 이용한 2차 저작물의 작성을 허용하되 그 2차적 저작물에 대하여 는 원저작물과 동일한 내용의 라이선스를 적용하여야 한다는 의미입니다

### **※ 저작권 동의 관련 참고사항**

- 1. 원문제공 서비스에 대한 동의 여부
	- 가. [동의] : 도서관 홈페이지, RISS 및 협정기관을 통해 원문 공개
		- ☞ 논문의 인지도 및 인용도 증대, 타인의 표절/무단복제 예방, 학술정보의 공동활용 을 위해 '동의함'을 권장합니다.
	- 나. [조건부] : 특허출원 등의 사유로 일정 기간 공개를 보류해야 할 필요가 있을 경우, '동의함' 선택 후 '원문서비스시작일' 지정가능
		- ☞ 비공개 기간은 최대 3년이며, 3년 경과 후 기간 연장 가능합니다.

(지도 교수님과 공개 보류 여부 및 공개 시기 사전논의 필수)

다. [비동의] : 도서관 내에서만 원문 보기 가능, 인쇄 및 저장 불가

(온라인 제출 시 비동의 사유서를 반드시 입력하며, 지도교수 사전논의 필수)

다음과 같은 사유에 한해서 저작권 비동의가 가능합니다.

☞ 특허출원, 학술지출판, 기업정보 및 군사정보의 비밀보호 등 특별(구체적) 사유

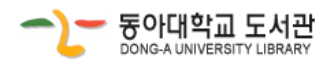

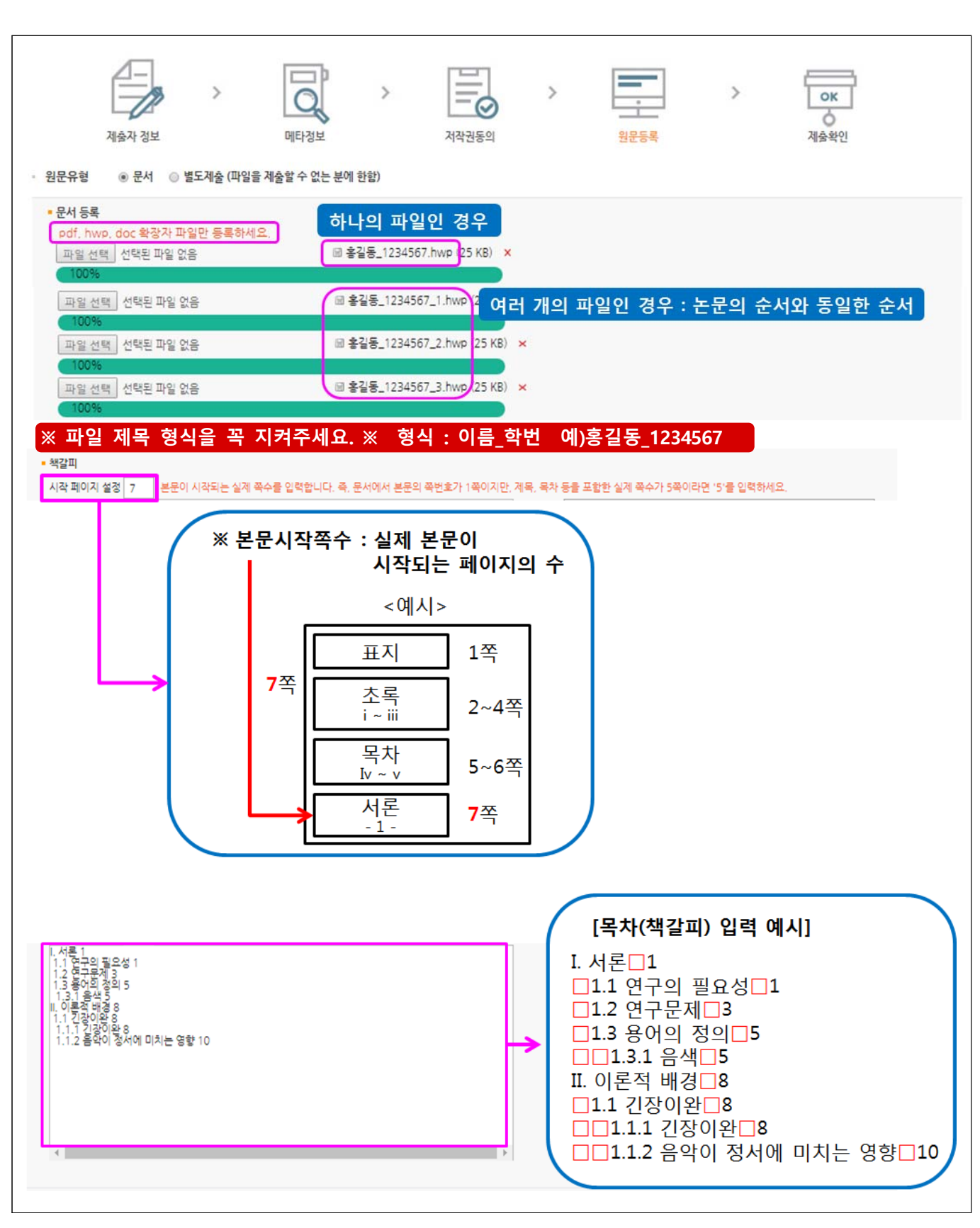

※ 제출하는 파일은 **완성본 인쇄논문과 완전히 일치**해야 하며,

### **제출완료 후 승인되면 수정이 불가**함

**7 원문 등록**

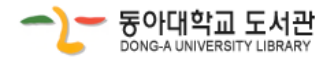

# **8 제출 확인**

 $\sqrt{ }$ 

- 1. 제출확인 단계에서는 제출한 논문정보가 제대로 등록이 되었는지 확인합니다.
- 2. 제출 승인 상태가 미승인 일 경우에만 입력한 정보의 수정이 가능합니다.
- 3. 논문정보의 확인 및 수정이 완료되면 "완료" 버튼을 선택합니다.

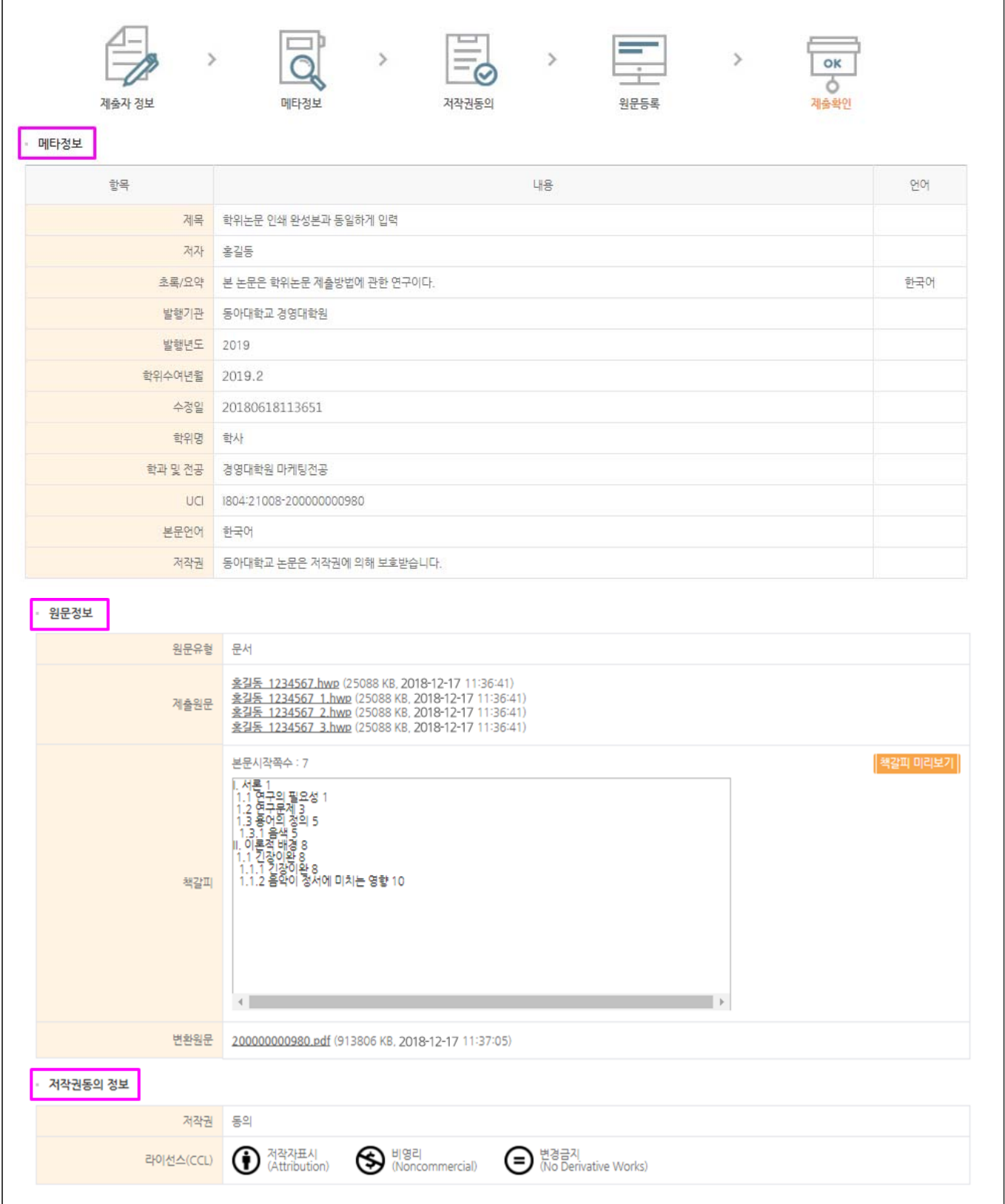

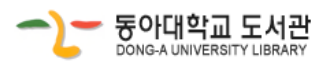

٦

**9 제출내역 조회**

### 1. 제출한 논문의 상태 및 관리자 승인여부 확인

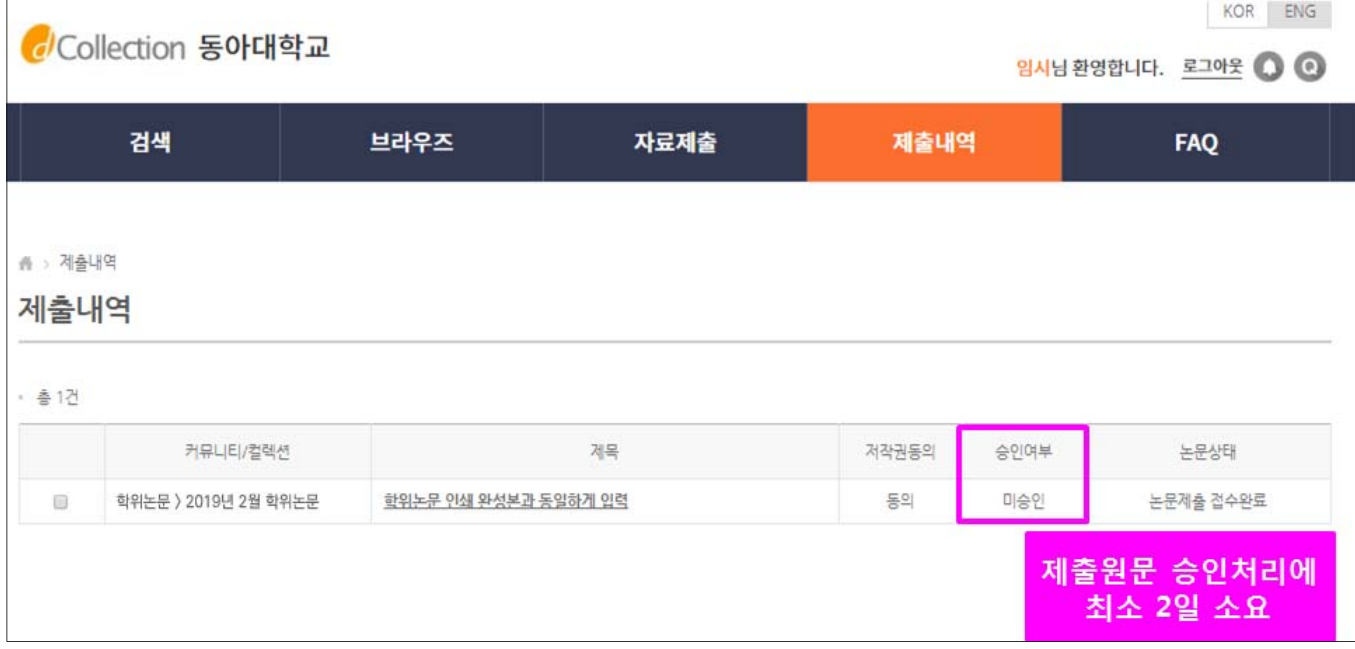

### 1) 승인여부

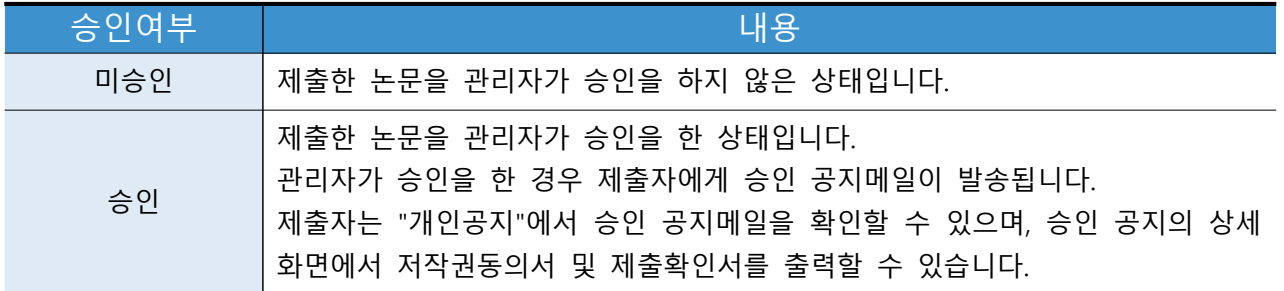

### 2) 논문상태

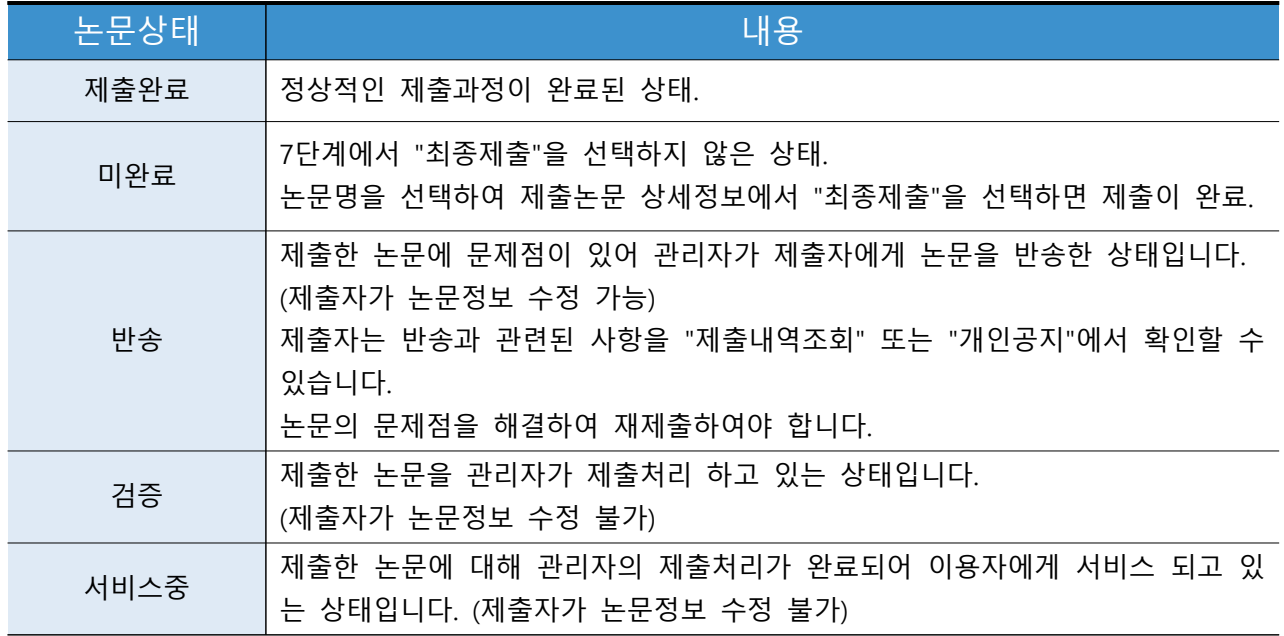

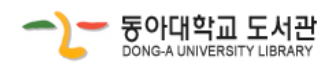

2. 저작권동의서 / 제출확인서 / 서비스 확인서 출력

ㆍ 제출 논문이 '승인' 상태에서 출력 가능합니다.

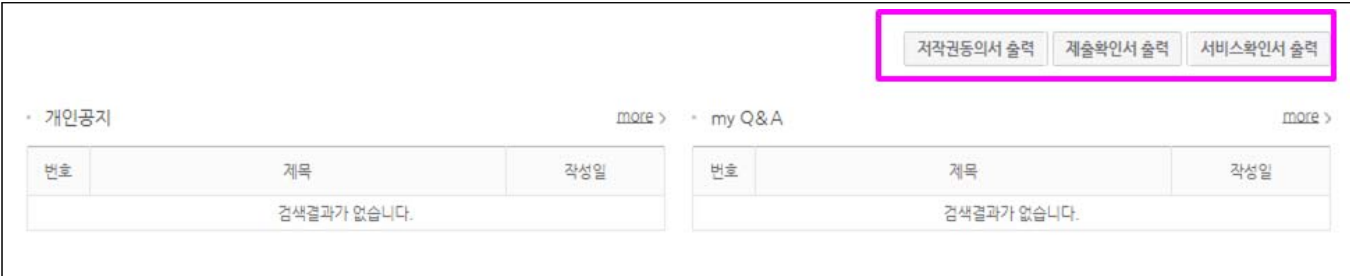

# **10 개인공지 확인**

- 1. 개인공지에서는 관리자가 제출자에게 보낸 공지메일을 확인할 수 있습니다.
	- 1) 승인공지 : 제출한 논문을 관리자가 승인을 한 경우 제출자에게 승인 공지메일이 발송됩니다. 승인공지 상세화면에서 "저작권동의서" 및 "제출확인서"를 인쇄할 수 있습니다.
	- 2) 반송공지 : 제출한 논문에 문제점이 있어 관리자가 논문을 반송한 경우 제출자에게 반송 공지메일이 발송됩니다. 제출자는 반송과 관련된 사항을 "제출내역조회" 또는 "개인공지"에서 확인하고 문제점을 해결하여 재제출하여야 합니다.

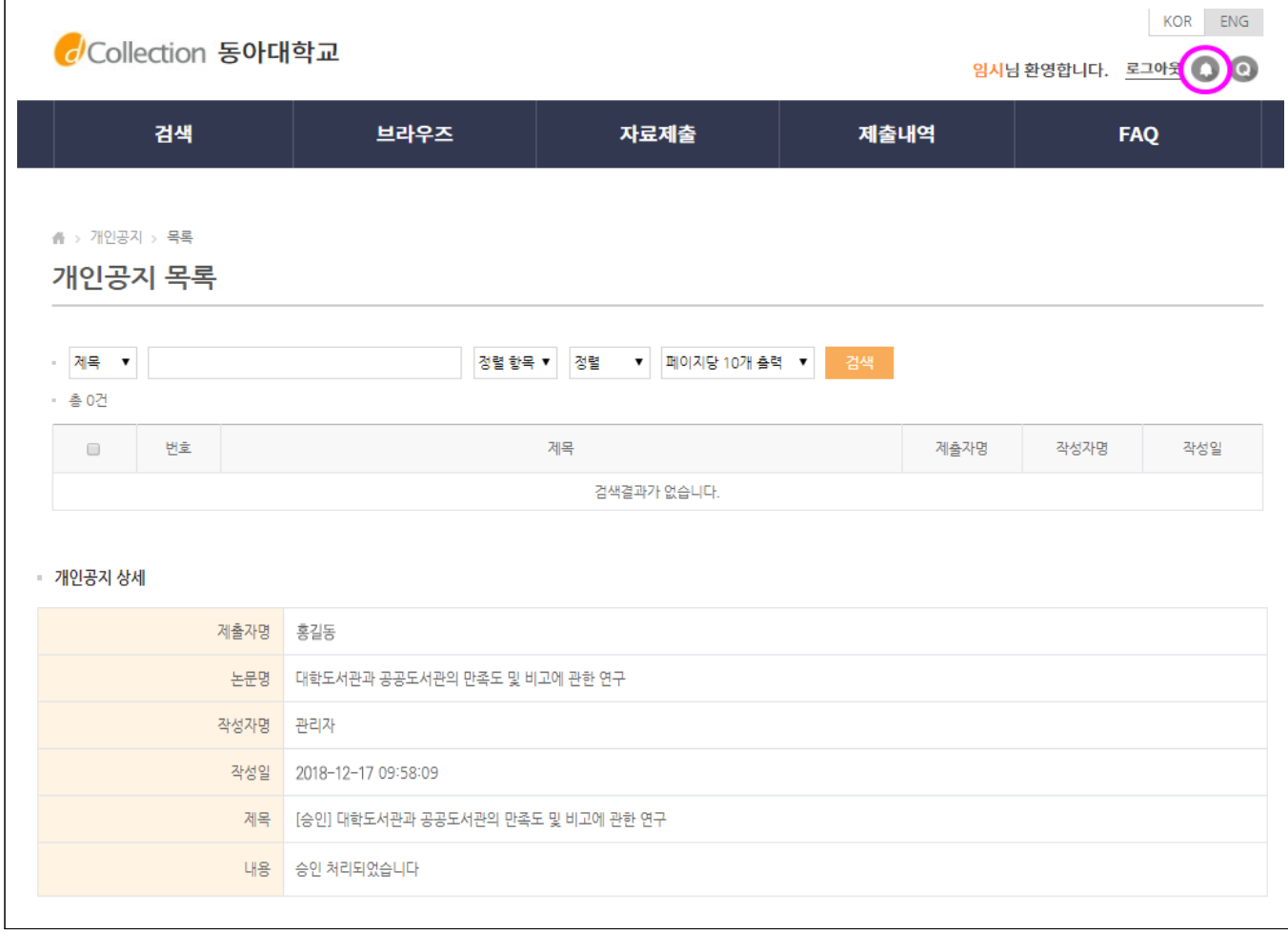

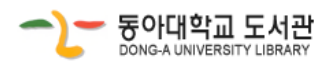

# **11 dCollection 업로드 관련 문의**

• 도서관 전자정보자료실 이민우 (☎ 051-200-6263, lmw0604@dau.ac.kr)

# **12 학위논문 인쇄본 도서관 제출 안내**

#### **1. 제출 시 유의사항**

 가. 학위논문 인쇄본은 온라인 제출 논문에 대한 승인 완료 후 제출 가능 나. 제출 자료 : 대학원별 지정된 부수의 책자 인쇄본 (각 대학원 행정실 문의)

### **2. 인쇄본 도서관 제출 및 문의처**

가. 기 간 : 소속 대학원 일정에 따름.

나. 제출 및 문의처

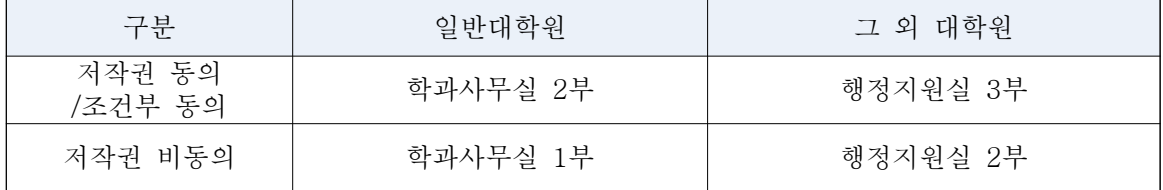

※ 학위논문은 관련 법령 및 규정에 따라 국립중앙도서관, 국회도서관, 동아대학교 도서관에 비치됨. ※ 저작권 비동의 논문은 동아대학교 도서관에 비치되지 않음.

다. 문의 : 학술정보지원과 학위논문 접수 김정광 (☎ 051-200-6257)

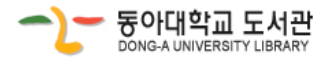